# Quick Reference Guide

## MIVOICE 5360 IP Phone **Note: For more information about other features** and applications on your 5360 IP Phone, refer to

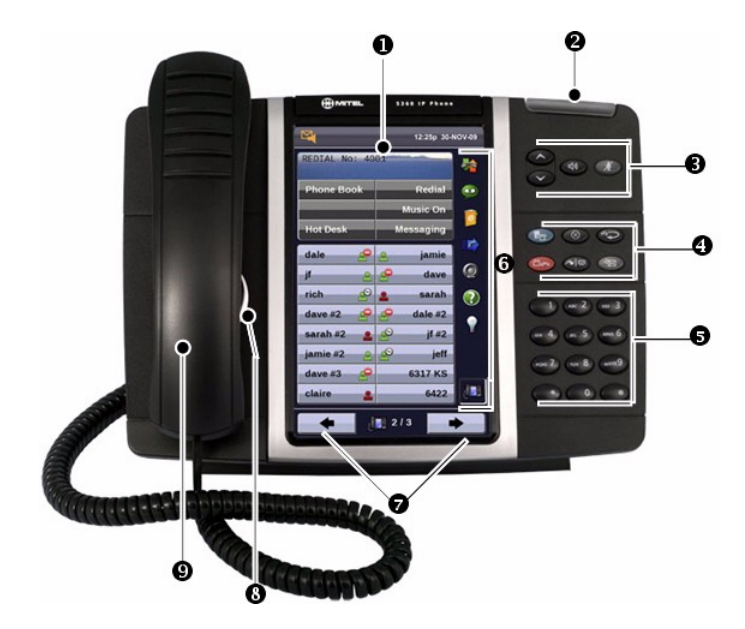

- Display Display Charles and Display Charles Charles and Display Speaker Ring/Message Indicator **Music Contract Contract Contract Contract Contract Contract Contract Contract Contract Contract Contract Contract Contract Contract Contract Contract Contract Contract Contract Contract Contract Con D** Volume, Speaker and Mute Controls **Less** Menu  $\bullet$  Fixed Function Keys  $\left(\times\right)$  Cancel  $\bullet$  Dial Pad Redial Redial Redial Redial Redial Redial Redial Redial Redial Redial Redial Redial Redial Redial Redial Redial Redial Redial Redial Redial Redial Redial Redial Redial Redial Redial Redial Redial Redial Redi Gadget Side Bar (see the other side)  $\Box$   $\Box$  Hold **1** Navigation Page Keys and Context Icon **Transfer/Conference**
- 
- Handset
- 
- 
- Speaker Message Speaker Message

*5360 IP Phone User Guide* located at [www.mitel.com, o](http://www.mitel.com/)r contact your Administrator.

#### Make a Call

- Lift the handset OR
- **<sup>i</sup>** Press ⊈ l
- **D** Dial the number OR
- Press a **Speed Call** key OR
- $\bullet$  Press  $12\cancel{3}$  OR
- $\bullet$  Dial the prefix for external calls (e.g. 9) and the number.

#### Answer a Call

- $\odot$  I ift the handset OR
- $\bigcirc$  Press  $\bigcirc$  and begin speaking.

#### End a Call

 $\Theta$  Press  $(\hat{\mathsf{x}})$  OR **⊙** Replace the handset.

#### Place a Call on Hold

**O** Press  $\bigcup_{n=1}^{\infty}$  The line key flashes.<br> **O** Replace the handset if necessary.

#### Retrieve a Call from Hold

- Lift the handset OR
- $\Theta$  Press  $\mathbb{I}$  $\bullet$  Press the flashing line key.

#### Retrieve a Message

**O** Press  $\sqrt[3]{2}$  It flashes when a message is waiting. Follow the voice mail prompts to retrieve your message.

#### Transfer a Call

- **O** Press ∧ \ \$\$2
- **D** Dial the number. Wait for an answer.
- $\odot$  Hang up OR wait for the called party to answer, announce the transfer, and then hang up.

#### Conference a Call

- **4** Press ∧ \ \$\$2
- **D** Dial the number of the next party. Wait for an answer.
- **O** Press  $\sim$   $\Omega$

#### Program a Speed Call

**4** Press Menu OR 5 Press **Settings**. Press **Programmable Keys**. Press the key you wish to program. Press **Speed Call**. Press **Edit Info** and enter the label for the Speed Call. number for the Speed Call. Press **OK.** Press **Save**. Press **Close** and then press **Close** again.

#### Adjust Volume Levels

Adjust ringer volume while the phone is ringing. Adjust handset or speaker volume while using the handset or speaker.

- **9** Press **o** repeatedly to raise the
	- volume  $OR \n\bullet$  repeatedly to lower the volume.
- **O** Press  $\cancel{p}$  to mute your microphone.

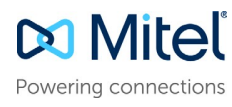

#### Gadget Sidebar

The Gadget Sidebar is a vertical bar that runs down the right side of your phone. It contains quick launch icons for one-touch access to the most commonly-used phone applications and features. The Gadget Sidebar may contain the icons illustrated in the table below. Press **Settings**

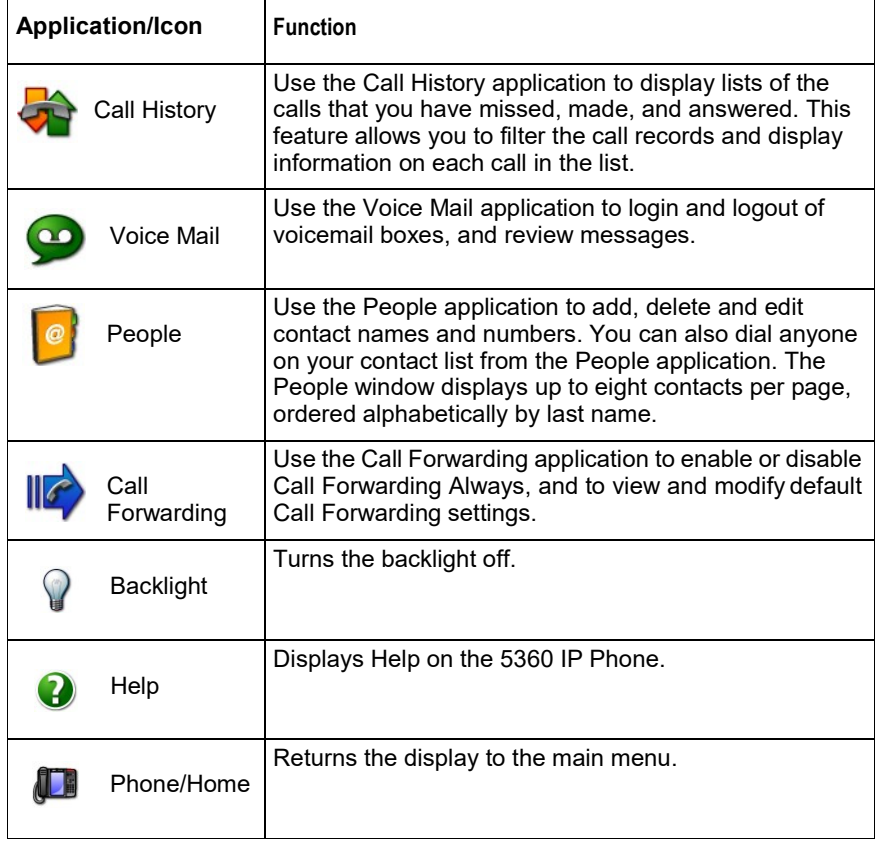

#### Touch Screen Setup

Calibrate the phone screen for touch accuracy. Turn on the button beep to receive an audible tone that indicates you have engaged the icon or button. See the procedures on the right.

### Calibrating the Phone Screen Press **Menu** Press **Calibrate Display** Touch the center of each + to calibrate the display. Turning on the Button Beep **Press Menu P** Press **Settings Activate**. Press **Audio Feedback** Enable the button beep Accessing Applications To open an application, touch the specific application icon on the Gadget Sidebar OR Press Menu **the Menu** window and then touch the application name. Customizing Phone Settings **Press Menu Pre** Press **Settings**

Cleaning the Phone Screen

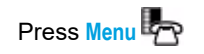

#### Press **CleanMode**

Press **Menu** key again when finished to exit Clean Mode.

#### Accessing Help on the 5360 Phone

Press the Help icon in the Gadget Sidebar if available.

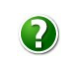

#### Enabling Call Forwarding

Press the Call Forwarding icon.

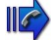

If a number is already programmed, press **Activate** or enter a new destination number and press

Disabling Call Forwarding

Press the Call Forwarding icon.

Press **Deactivate**.

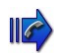

#### Adding Contacts to People

Press the People icon

Press **New**.

 $\bullet$ 

Press the desired letters to spell the name of your contact.

Press **Edit Number** and enter the number using the on-screen numeric keyboard.

Press **Save and then Close**.

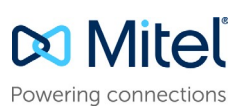

© Copyright 2016, Mitel Networks Corporation. All Rights Reserved.

The trademarks, service marks, logos and graphics (collectively "Trademarks") appearing on Mitel's Internet sites or in its publications are registered and unregistered trademarks of Mitel Networks Corporation (MNC) or its [http://www.mitel.com/trademarks.](http://www.mitel.com/trademarks)